# **※ GCC Libraries**

# Integrating GCC Library eBooks into Canvas

# *eBooks at the GCC Library*

The GCC Library subscribes to nearly 170,000 eBooks that span many disciplines and can be both used in class and integrated into Canvas course pages for free. To integrate eBook content into your Canvas courses take the following steps:

## **Step One: Search for eBooks**

Begin your search at the GCC Library website [\(lib.gccaz.edu\)](http://lib.gccaz.edu/). From here, select the Find Books tab and check the radio button that says eBooks.

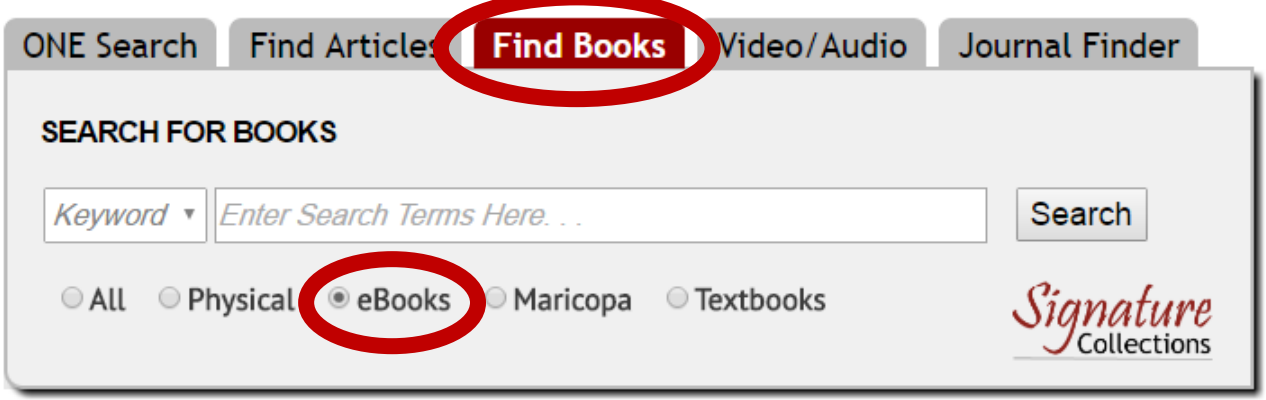

Then, enter keywords to begin searching for eBooks to which the GCC Library subscribes.

## **Step Two: Go to the Item Record for your eBook**

When you have finally found your desired eBook, click on it to reveal the item record. This item record will look different depending upon the database in which the article resides. On the following pages are examples of item records from our two main eBook vendors EBSCO eBooks and ebrary.

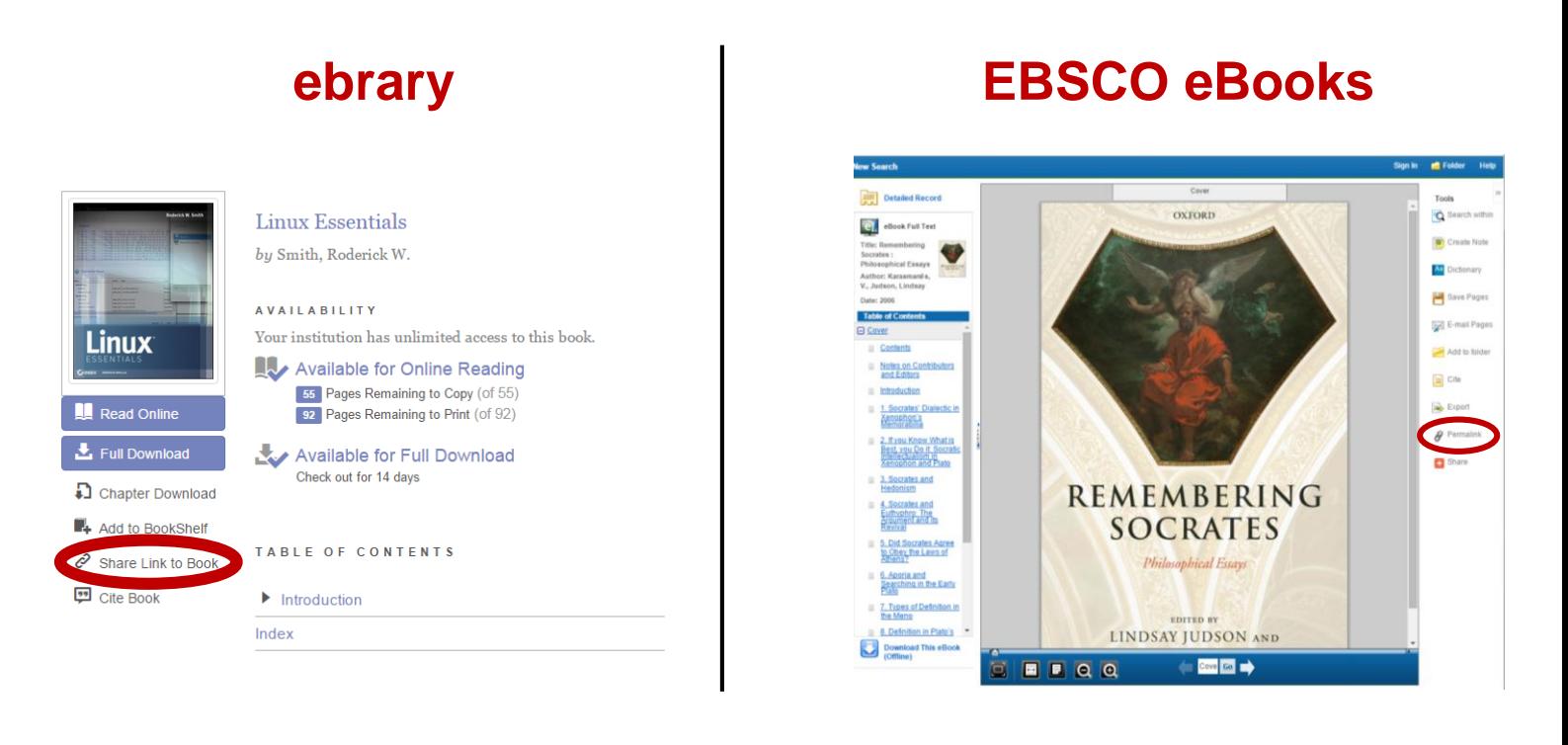

### **Step Three: Get the Permalink**

Above are places in which you can grab the Permalink. A Permalink is going to be required to use eBooks in your Canvas class. Unfortunately, the download options will not work in either the ebrary and EBSCO eBook formats, as these options are only designed for a single user. The Permalinks are circled in both the ebrary database (called "Share Link to Book") and EBSCO database. For the EBSCO eBooks, you can simply copy the link given in the Permalink. However, there is an extra step that must be taken for ebrary titles.

#### **Extra ebrary step**

While the link given under "Share Link to Book" in ebrary will work perfectly fine for on-campus users, you will need to add additional text to the link in order for the link to work while off campus. Essentially, you need to add the library proxy prefix: **http://libproxy.gc.maricopa.edu/login?url=** at the beginning of the URL you get from the "Share Link to Book".

Therefore, if your link for the ebrary book is: **http://site.ebrary.com/lib/gcclibrary/detail.action?docID=10546620**

You will add the proxy prefix:

**http://libproxy.gc.maricopa.edu/login?url=**

to get the final URL:

**http://libproxy.gc.maricopa.edu/login?url=http://site.ebrary.com/lib/gcclibrary/detail.action?docID=10546620**

*Additionally, you can also grab the ebrary eBook link from the Permalink listed on the Summon results page.*

# **Step Four: Paste Permalink into Canvas Course**

There are a variety of places in which you can paste the permalink to your eBook into your Canvas Course, whether it be on a Canvas Page, Assignment, or Discussion Board. This permalink will take your users directly to your desired eBook. Below is an example of how you can post an article link on a Canvas Page. This process is similar for Assignments, Discussion Boards, and other Canvas areas.

#### *1: Create a Canvas Page:*

Click on Pages in the navigation menu, then click on the add pages icon circled below:

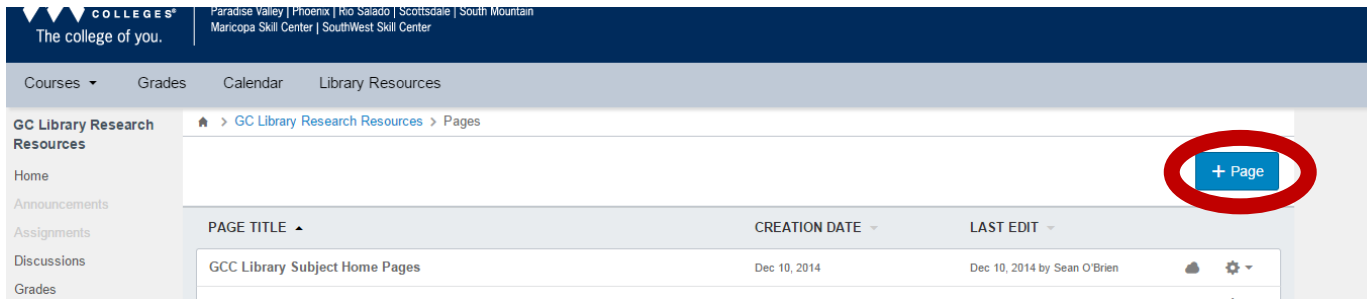

#### *2. Name your Page and type the name of your link into the text editor*

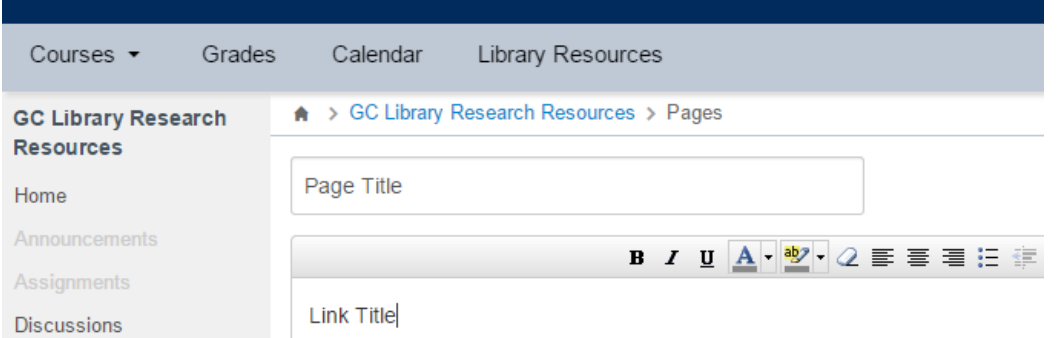

#### *3. Highlight the title of your link and click on the link icon in the text editor:*

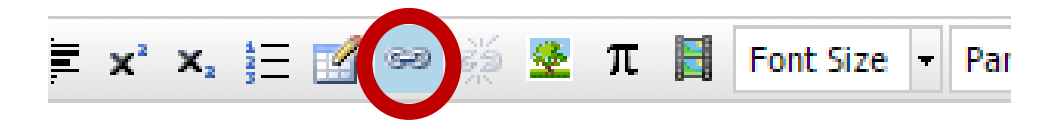

#### *4. Paste the Permalink into the textbox and save your changes to the Page:*

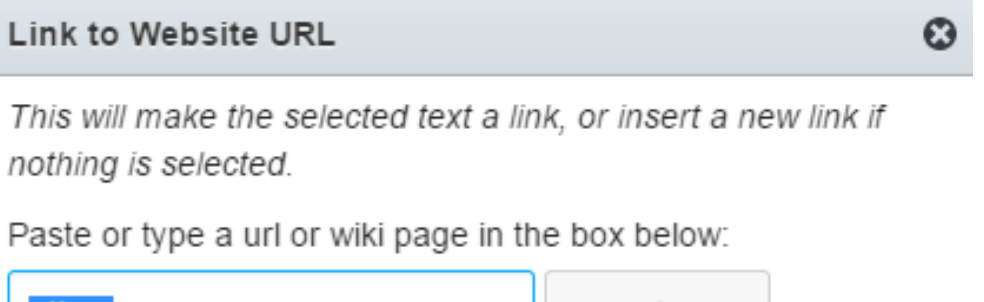

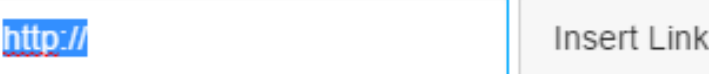